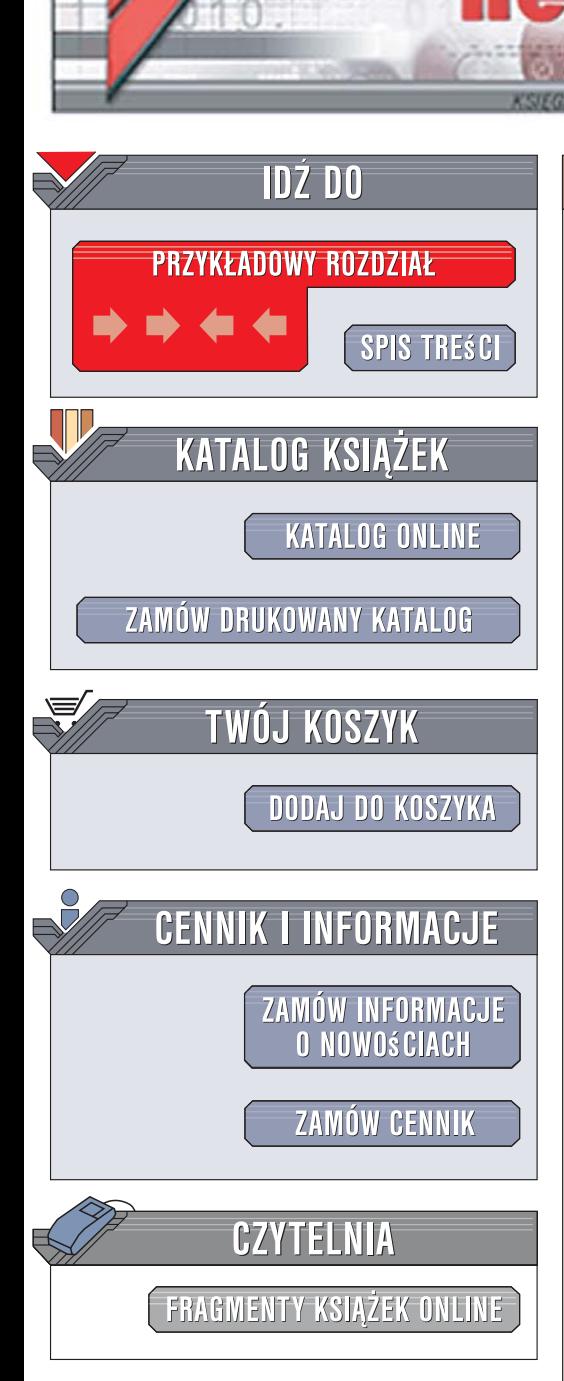

Wydawnictwo Helion ul. Kościuszki 1c 44-100 Gliwice tel. 032 230 98 63 [e-mail: helion@helion.pl](mailto:helion@helion.pl)

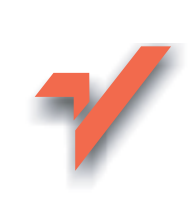

# Pocket PC. Podręcznik użytkownika. Wydanie II

Autor: Piotr Czarny ISBN: 978-83-246-1598-8 Stron: 216

lion.pl

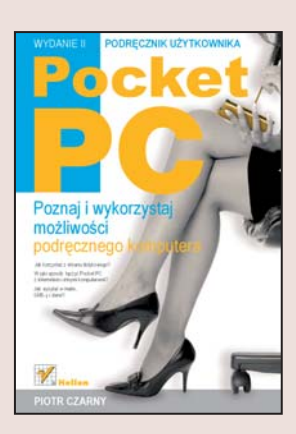

## Poznaj i wykorzystaj możliwości podrecznego komputera

- Jak korzystać z ekranu dotykowego?
- W jaki sposób łaczyć Pocket PC z internetem i innymi komputerami?
- Jak wysyłać e-maile, SMS-y i dane?

Komputer podręczny – Pocket PC, zwany także palmtopem – już dawno przestał być symbolem luksusu, snobizmu lub zamiłowania do gadżetów. Dziś jest to bardzo przydatne narzędzie pracy, pozwalające na korzystanie z poczty elektronicznej i WWW, edycję plików Worda i Excela, wyświetlanie plików PDF, a także oferujące wiele innych możliwości. Coraz częściej palmtopy wyposażane są w telefon komórkowy, odbiornik GPS i cyfrowy aparat fotograficzny. Rosnacy w lawinowym tempie rynek oprogramowania dla urzadzeń tego typu pozwala na wykorzystanie ich do różnych celów - pracy, rozrywki, edukacji.

Książka "Pocket PC. Podręcznik użytkownika. Wydanie II" to zbiór podstawowych informacji dotyczących obsługi i możliwości tego urządzenia. Czytając ją, dowiesz się, w jaki sposób korzystać z Pocket PC wyposażonego w system Windows Mobile 6.0 i posiadajacego wbudowany telefon komórkowy. Nauczysz się konfigurować urzadzenie, wysyłać i odbierać SMS-y, MMS-y i e-maile, telefonować, przeglądać witryny internetowe i pracować z dołączonym oprogramowaniem. Poznasz sposoby synchronizowania urzadzenia z komputerem, posługiwania się wbudowanym w nie cyfrowym aparatem fotograficznym, redagowania notatek i wprowadzania wpisów do kalendarza.

- Przygotowanie urządzenia do pracy
- Praca z ekranem dotykowym
- Wprowadzanie danych
- Połaczenia telefoniczne
- Synchronizacja danych z komputerem
- Połączenie z internetem
- Zarzadzanie urzadzeniem
- Korzystanie z poczty elektronicznej
- Praca z aplikacjami

Przekonaj się, jak komfortowa i efektywna może być praca z komputerem podręcznym

# Spis treści

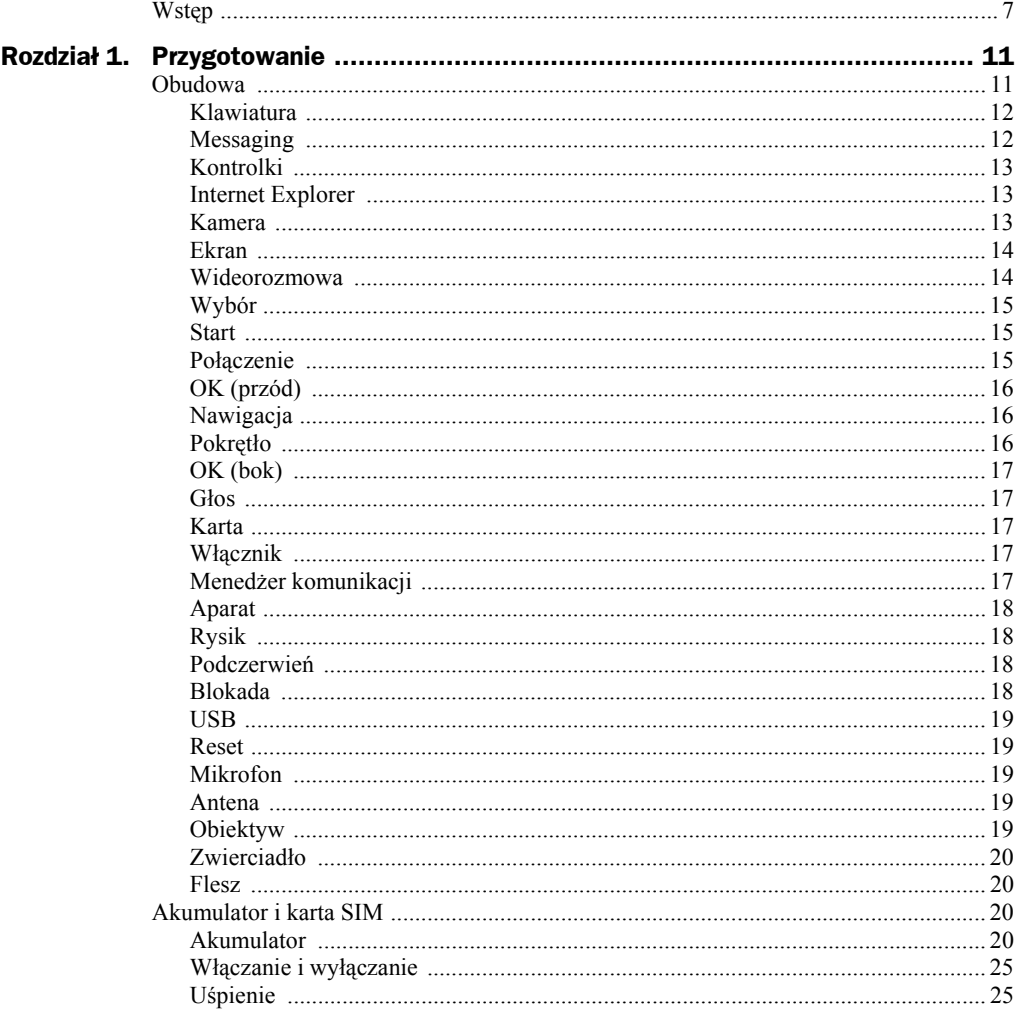

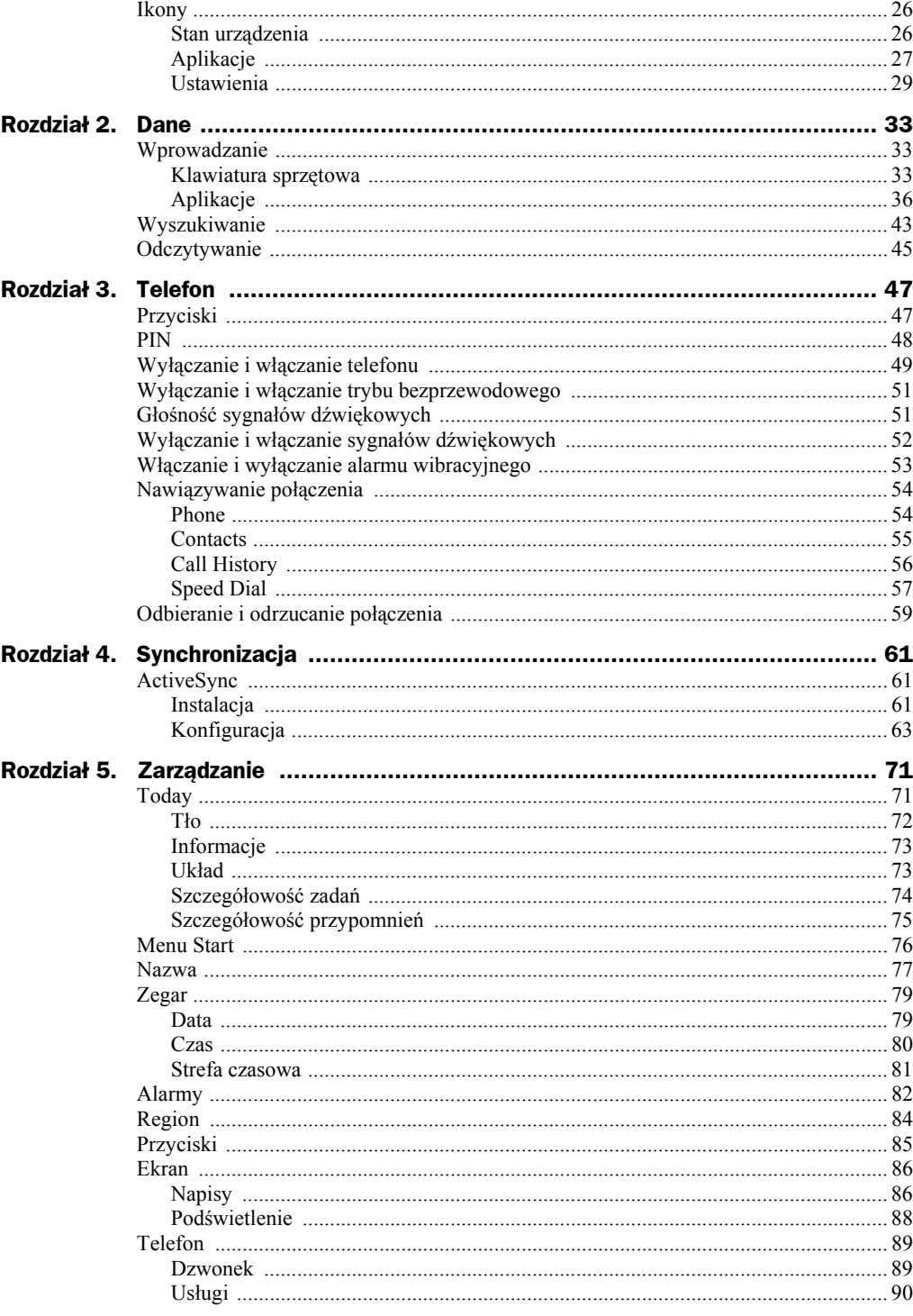

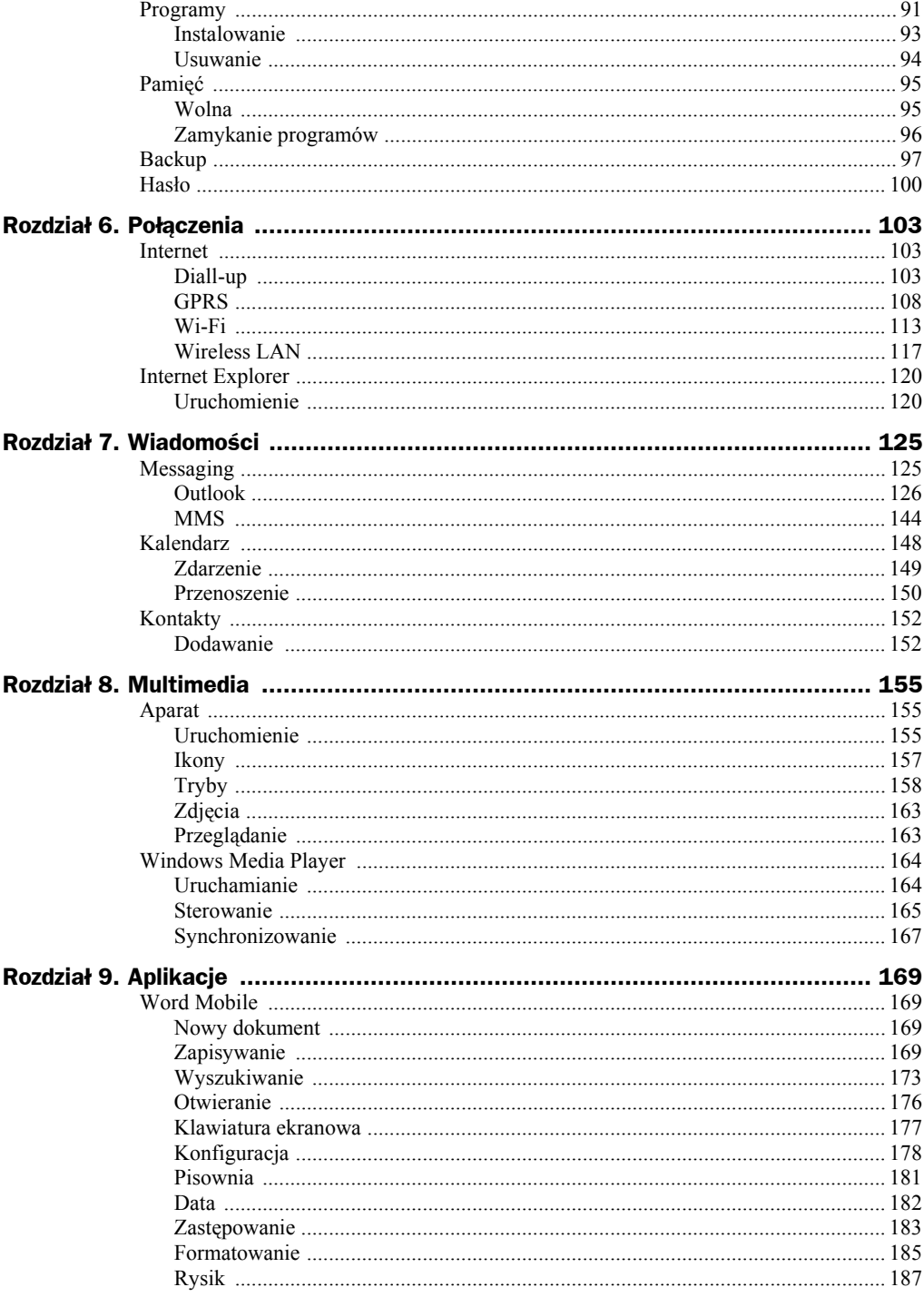

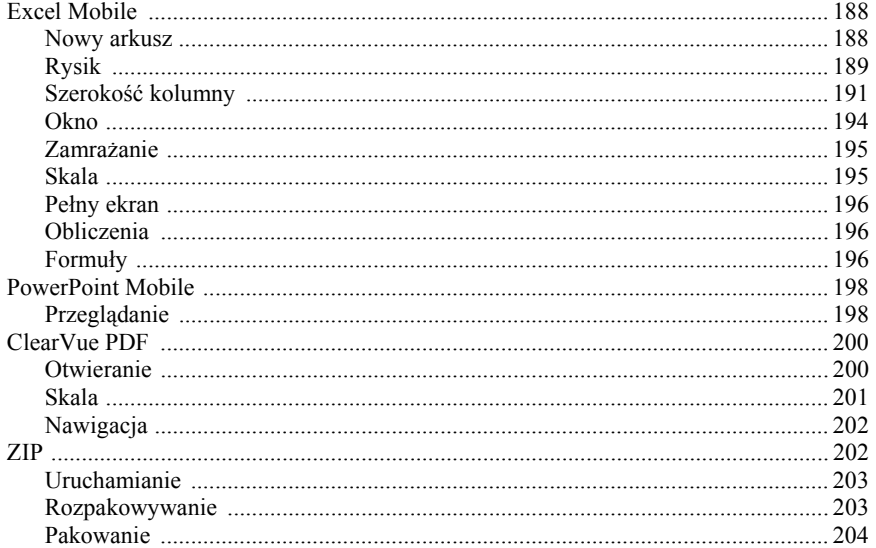

# Rozdział 8. Multimedia

Z tego rozdziału dowiesz się:

- Jak posługiwać się aparatem fotograficznym.
- Jak posługiwać się odtwarzaczem Windows Media Player.

# Aparat

Aparat fotograficzny stał się standardowym wyposażeniem palmtopów. Wiele z nich ma możliwość nagrywania filmów z dźwiękiem. Każdy producent stara się, aby jego aparat był nieco inny od urządzeń konkurencji. Na szczęście zasady posługiwania się aparatami są zbliżone, zaś symbole graficzne na ikonach podobne.

# **Uruchomienie**

Aparat można uruchomić na kilka sposobów, np.:

- Wybierając polecenia: *Start*, *Programs* (rysunek 8.1), a następnie ikonę *Camera* (rysunek 8.2).
- Wybierając polecenia: *Start*, *Programs* (rysunek 8.1), a następnie ikonę *Pictures & Videos* (rysunek 8.3). W oknie *Pictures & Videos* wybierz (widoczne w lewym dolnym rogu okna) polecenie *Camera* (rysunek 8.4).
- Naciskając widoczny na obudowie palmtopa przycisk, który oznaczony jest symbolem aparatu (rysunek 8.5).

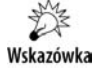

Aparat fotograficzny wbudowany w palmtopa nie ma tak rozbudowanego obiektywu, jak samodzielny aparat cyfrowy. W niektórych urządzeniach przy obiektywie znajduje się przełącznik wyboru rodzaju zdjęć (rysunek 8.6). Ustawienie go w położeniu górnym powoduje, że obiektyw wykonuje zdjęcia o szerszym kącie i ostrość ustawiana jest na dalsze obiekty. Ustawienie przełącznika w położeniu dolnym powoduje, że obiektyw wykonuje zdjęcia o węższym kącie i ostrość ustawiana jest na bliższe obiekty.

#### **Rysunek 8.1.**

*Rozwinięte menu Start*

#### %→ Mi <∈ 9:19 ĒЧ Start & Loday 17, 2007 **Th** Office Mobile<br>**Ex** Calendar **DE Contacts**  $ents$ **Enternet Explorer** Messaging F **C** Phone @ ActiveSync **E Calculator P**rograms 8 Settings  $(2)$  Help  $\blacksquare$ Calendar **Contacts**

#### **Rysunek 8.2.**

*Okno Programs z zaznaczoną ikoną Camera*

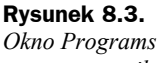

*z zaznaczoną ikoną Pictures & Videos*

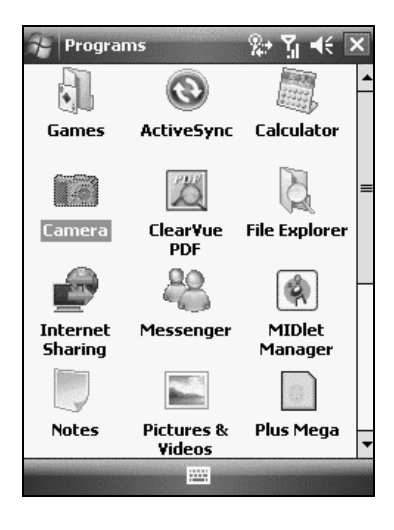

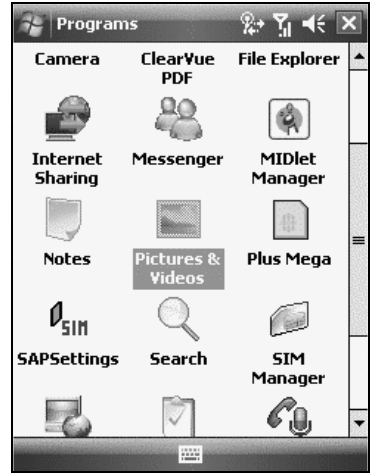

#### **Rysunek 8.4.**

*Podczas przeglądania obrazków można uruchomić aparat, wybierając polecenie Camera*

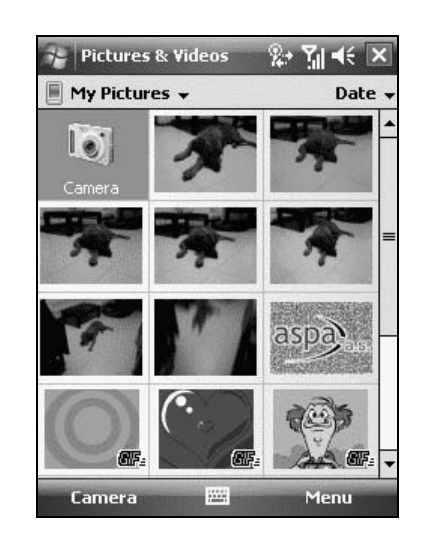

### **Rysunek 8.5.** *Przycisk oznaczony symbolem aparatu*

**Rysunek 8.6.** *Przełącznik wyboru rodzaju zdjęć*

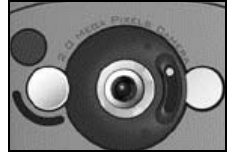

# **Ikony**

Niezależnie od tego, jaki wybierzesz sposób na przełączanie palmtopa w tryb wykonywania zdjęć, miejsce ekranu Today zajmuje wizjer aparatu (rysunek 8.7).

**Rysunek 8.7.** *Wizjer aparatu*

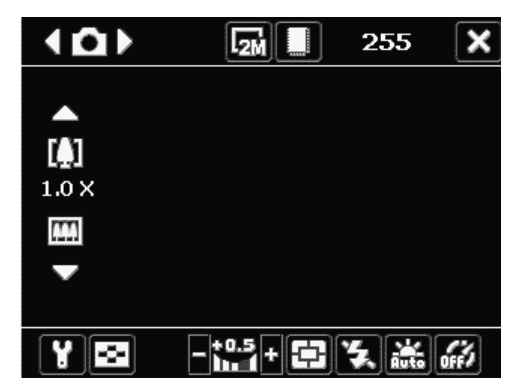

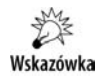

Aby zakończyć pracę w trybie aparatu fotograficznego, dotknij rysikiem (widocznego w prawym górnym rogu okna) krzyżyka (rysunek 8.8).

## **Rysunek 8.8.**

*Ikona umożliwiająca zakończenie pracy w trybie aparatu fotograficznego*

# **Tryby**

Aparat może pracować w różnych trybach. Do przełączania pomiędzy nimi służą dwie strzałki (widoczne w lewym górnym rogu ekranu) (rysunek 8.9).

### **Rysunek 8.9.**

*Strzałki do przełączania pomiędzy trybami i wskaźnik aktualnego trybu*

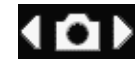

Dotykanie strzałek rysikiem powoduje zmianę trybu pracy. Pomiędzy strzałkami znajduje się wskaźnik aktualnego trybu. Ich znaczenie zostało wyjaśnione w tabeli 8.1.

**Tabela 8.1.** *Wskaźniki trybów*

| Wskaźnik | <b>Znaczenie</b>                                                                                                    |
|----------|----------------------------------------------------------------------------------------------------|
| 10)      | Wykonywanie zdjęć statycznych                                                                                           |
| (噢)      | Filmowanie bez ścieżki dźwiekowej                                                                                       |
| ◀ 黒♪     | Filmowanie w celu wysłania nagrania jako MMS                                                                            |
| 4 R D    | Wykonywanie zdjęć przeznaczonych do ilustrowania książki adresowej                                                      |
| 〈門口門〉    | Wykonywanie zdjęć i wstawianie ich w ramki                                                                              |
| ◀▥▶      | Wykonywanie serii zdjęć, które po połączeniu dają panoramę                                                              |
| イタト      | Wykonywanie serii 3, 5, 7 lub 10 zdjęć. Funkcja ma zastosowanie przy<br>fotografowaniu obiektów w ruchu, np. w sporcie. |
| ◀❏▶      | Wykonywanie serii maksymalnie 30 zdjęć. Zdjęcia są wykonywane, gdy naciśnięty<br>jest przycisk aparatu (rysunek 8.5).   |

W zależności do wybranego trybu, palmtopy udostępniają też inne funkcje. Są one sygnalizowane przy wykorzystaniu wskaźników wyświetlanych na ekranie dotykowym.

## **Photo**

W górnej części wizjera (rysunek 8.10), na prawo od wskaźnika funkcji, widoczny jest wskaźnik rozdzielczości. Dotykanie go powoduje przełączanie rozdzielczości zdjęć od 160×120 (wskaźnik *S*) do 1600×1200 (wskaźnik *2M*). Na prawo od wskaźnika

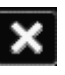

**Rysunek 8.10.** *Wykonywanie zdjęć statycznych*

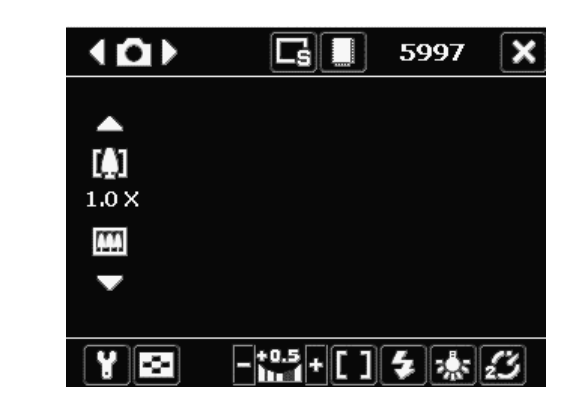

rozdzielczości widoczna jest ikona, która pozwala na wybieranie, czy zdjęcia mają być zapisywane w aparacie, czy na karcie pamięci. Na prawo od wskaźnika lokalizacji zapisywanych zdjęć widoczna jest liczba zdjęć, które zmieszczą się przy wybranej rozdzielczości i lokalizacji.

W prawym górnym rogu okna widoczny jest przycisk oznaczony znakiem *X*. Dotknięcie go rysikiem powoduje zakończenie pracy aparatu fotograficznego.

Po lewej stronie okna widoczne są ikony drzew i mnożnik. Dotykanie rysikiem strzałki skierowanej w górę (lub pojedynczego drzewa) powoduje powiększenia obrazu. Zabieg ten powinien być stosowany przy fotografowaniu szczegółów. Dotykanie rysikiem strzałki skierowanej w dół (lub trzech drzew) powoduje zmniejszenie obrazu. To z kolei sposób na robienie zdjęć widokowych.

W lewym dolnym rogu ekranu widoczna jest ikona z kluczem. Dotknięcie jej rysikiem powoduje wyświetlenie okna konfiguracji aparatu fotograficznego.

Na prawo od ikony z kluczem znajduje się ikona z czterema czarnymi prostokątami na białym tle. Dotknięcie jej powoduje wyświetlenie przeglądarki obrazów.

Na prawo od ikony przeglądarki obrazów widoczne są przyciski oznaczone znakami: *+* i *–*. Dotykając ich rysikiem, można zmieniać stopień jaskrawości.

Ikona oznaczona dwoma nawiasami prostokątnymi pozwala na skokową zmianę jaskrawości.

Dotykanie rysikiem ikony oznaczonej strzałką powoduje włączanie i wyłączanie lampy błyskowej.

Ikona oznaczona żarówką służy do ustawienia filtru w zależności od źródła oświetlenia fotografowanego obiektu.

Ikona oznaczona wskazówką z liczbą służy do ustawiania opóźnienia wykonania zdjęcia. Liczba oznacza czas opóźnienia mierzony w sekundach.

## **Video**

Znaczenie ikon w trybie filmowania (rysunek 8.11) jest identyczne jak podczas wykonywania zdjęć. Na lewo od ikony oznaczonej krzyżykiem widoczny jest maksymalny czas nagrania. Zależy od rozdzielczości obrazu, miejsca, w którym będzie zapisywany film oraz miejsca już zajętego na dysku.

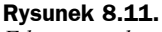

```
Filmowanie bez
ścieżki dźwiękowej
```
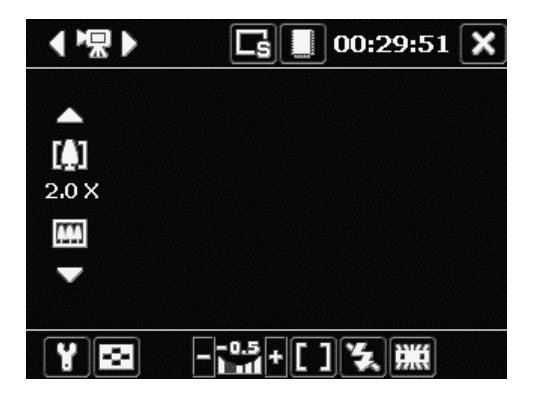

## **MMS Video**

Znaczenie ikon w trybie MMS (rysunek 8.12) jest identyczne jak podczas wykonywania zdjęć. Na lewo od ikony oznaczonej krzyżykiem widoczny jest maksymalny czas nagrania.

#### **Rysunek 8.12.**

*Filmowanie w celu wysłania nagrania jako MMS*

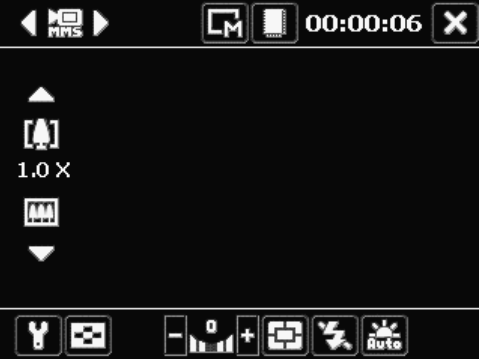

## **Contacts Picture**

Znaczenie ikon w trybie wykonywania zdjęć do książki adresowej (rysunek 8.13) jest identyczne jak podczas wykonywania zdjęć. Na lewo od ikony oznaczonej krzyżykiem widoczna jest maksymalna liczba zdjęć. Zależy ona od wybranej lokalizacji plików, rozdzielczości zdjęć oraz miejsca już zajętego.

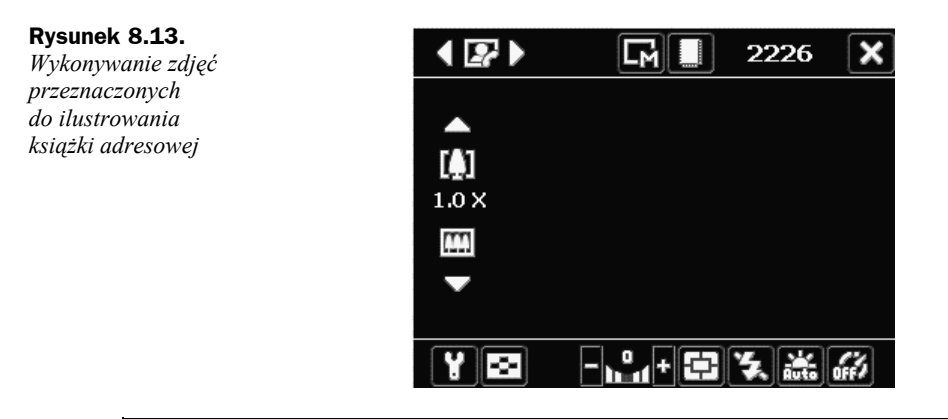

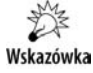

Aby przypisać zdjęcie do rekordu w bazie danych kontaktów, wybierz polecenia: *Start*, *Programs*, *Pictures & Videos*. Zaznacz obrazek, który chcesz przypisać do kontaktu. Wybierz polecenia: Menu, Save to Contact. Na liście kontaktów zaznacz kontakt.

# **Picture Theme**

Znaczenie ikon w trybie wykonywania zdjęć do umieszczenia w ramce (rysunek 8.14) jest identyczne jak podczas wykonywania zwykłych zdjęć.

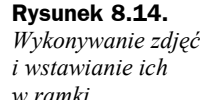

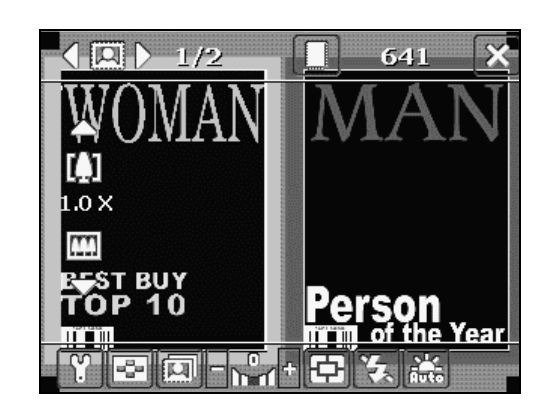

Na lewo od przycisków ustawiania jaskrawości znajduje się ikona wyboru szablonu ramek.

## **Panorama**

Znaczenie ikon w trybie wykonywania zdjęć do panoramy (rysunek 8.15) jest identyczne jak podczas wykonywania zwykłych zdjęć.

## **Sports**

Znaczenie ikon w trybie wykonywania serii zdjęć (rysunek 8.16) jest identyczne jak podczas wykonywania zwykłych zdjęć.

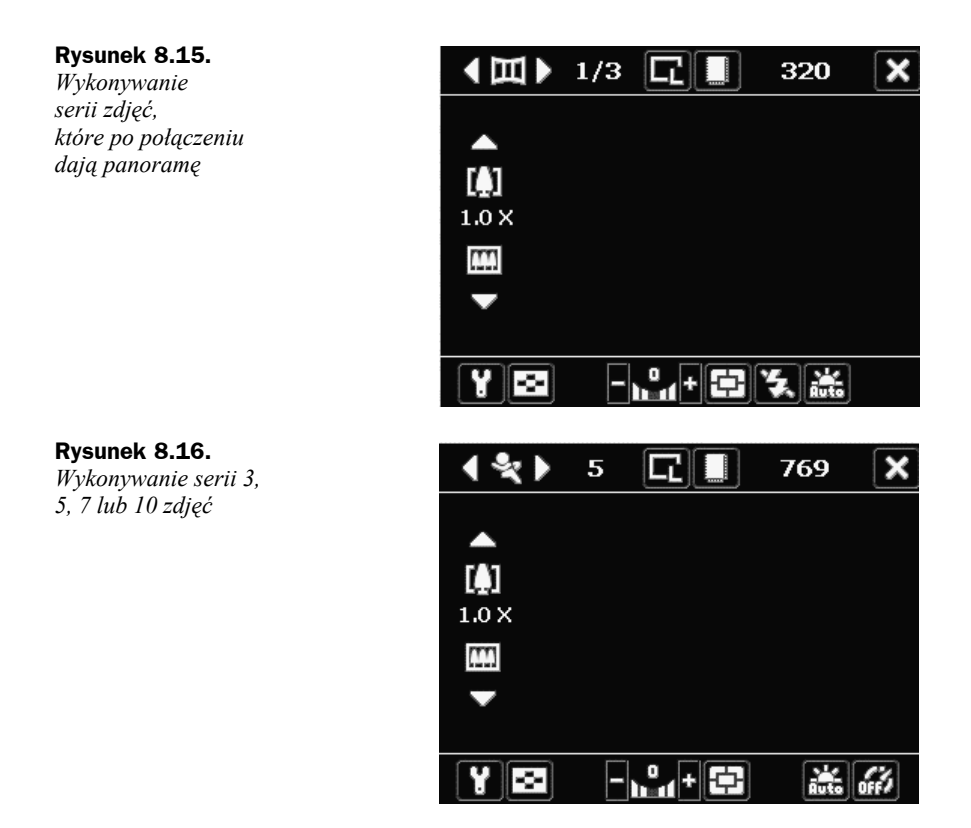

Na lewo od wskaźnika trybu pracy widnieje liczba 5. Oznacza ona liczbę zdjęć w serii.

# **Burst**

Znaczenie ikon w trybie burst (rysunek 8.17) jest identyczne jak podczas wykonywania zwykłych zdjęć.

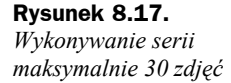

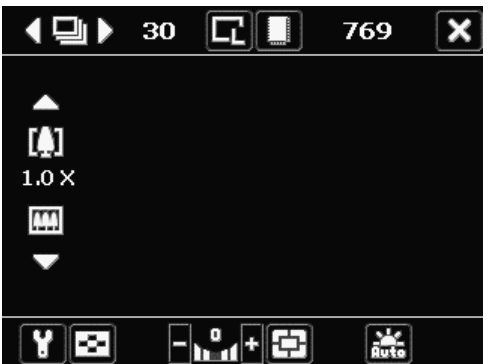

Na lewo od wskaźnika trybu pracy widnieje liczba 30. Oznacza ona maksymalną liczbę zdjęć w serii.

# **Zdjęcia**

Po wykonaniu zdjęcia jest ono wyświetlane na ekranie. W dolnej części ekranu widoczne są cztery ikony (rysunek 8.18):

## **Rysunek 8.18.**

*Cztery ikony*

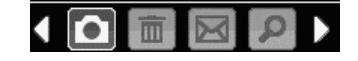

- ◆ *Aparat* dotknięcie go powoduje wyświetlenie ekranu aparatu fotograficznego,
- ◆ *Kosz* wybranie go powoduje usunięcie widocznego nad ikonami zdjęcia lub filmu,
- *Koperta* dotknięcie jej powoduje wysłanie widocznego nad ikonami zdjęcia lub filmu MMS-em lub pocztą elektroniczną,
- *Lupa* wybranie jej powoduje wyświetlenie zawartości foldera, w którym zapisywane są zdjęcia i filmy.

# **Przeglądanie**

Aby przeglądać zdjęcia:

- **1.** Wybierz polecenia: *Start*, *Programs*.
- **2.** W oknie *Programs* wybierz ikonę *Pictures & Videos* (rysunek 8.19).

**Rysunek 8.19.**

*Ikona Pictures & Videos znajduje się w oknie Programs*

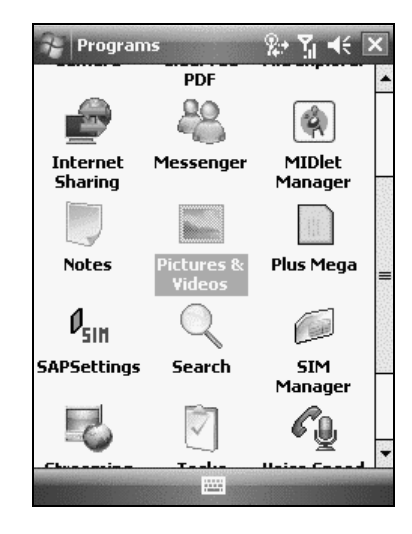

**3.** Po chwili wyświetlone zostaną obrazki i filmy zapisane w folderze *Pictures & Videos* (rysunek 8.20).

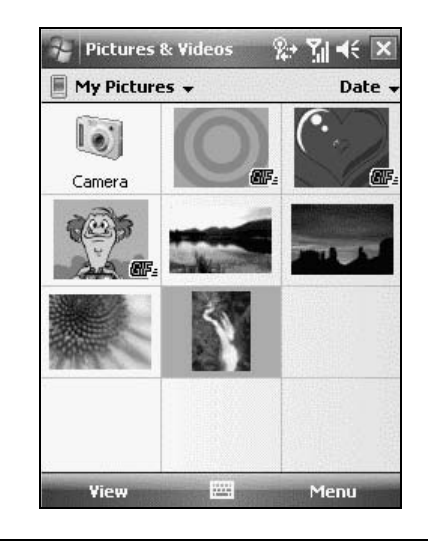

## **Rysunek 8.20.**

*Obrazki i filmy zapisane w folderze Pictures & Videos*

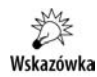

- Aby posortować obrazki, dotknij rysikiem napisu *Date* (rysunek 8.20) widocznego w prawym górnym rogu okna *Pictures & Videos*. Z rozwiniętego menu wybierz kryterium sortowania: *Name* — nazwa, *Date* — data, *Size* — rozmiar.
- Aby wyświetlić animowany *GIF*, dotknij rysikiem napisu *GIF* (widocznego w prawym dolnym rogu obrazka).
- Aby wyświetlić film, dotknij rysikiem kamery (widocznej w prawym dolnym rogu obrazka).
- Aby wyświetlić obrazki w postaci pokazu slajdów, rozwiń menu *Menu* (rysunek 8.20) i wybierz z niego polecenie *Play Slide Show*.
- Aby usunąć plik, przytrzymaj na nim rysik, a następnie z podręcznego menu wybierz polecenie *Delete*.

# Windows Media Player

Dobra nowina dla miłośników multimediów. Dzięki Pocket PC można nosić w kieszeni Microsoft Windows Media Player 10 (rysunek 8.21) oraz kolekcję nagrań, które będzie on odtwarzał.

# **Uruchamianie**

Aby uruchomić Microsoft Windows Media Player 10:

- **1.** Wybierz polecenia: *Start*, *Programs*.
- **2.** W oknie *Programs* wybierz ikonę *Windows Media* (rysunek 8.22).

#### **Rysunek 8.21.**

*Microsoft Windows Media Player 10 zmieścił się w palmtopie*

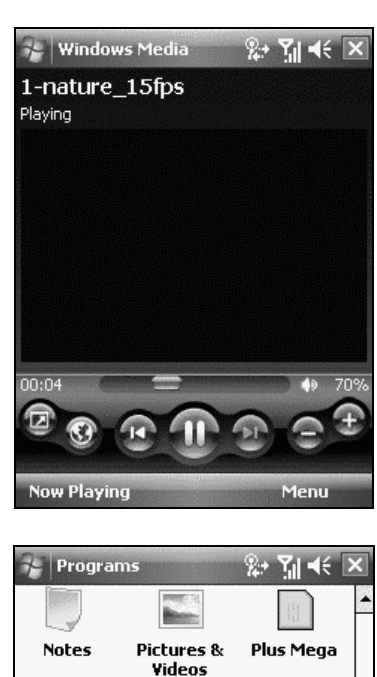

#### **Rysunek 8.22.**

*Ikona Windows Media umożliwia uruchomienie Microsoft Windows Media Player 10*

## $\theta_{\scriptscriptstyle\rm CIR}$ **CE SAPSettings SIM** Search Manager Ų Streaming Tasks **Voice Speed** Media Dial EТ Windows Zip Live Media

# **Sterowanie**

W dolnej części okna Microsoft Windows Media Player 10 znajdują się okrągłe przyciski (rysunek 8.21). Ich przeznaczenie zostało wyjaśnione w tabeli 8.2.

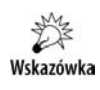

Aby szybko odnaleźć plik multimedialny, uruchom Microsoft Windows Media Player 10 i kliknij (widoczne w prawym dolnym rogu okna) polecenie *Menu*. Wybierz z niego polecenie *Library* (rysunek 8.23). Otwórz katalog i odszukaj plik (rysunek 8.24).

| <b>Ikona</b>                                                | <b>Opis</b>                                                      |
|-------------------------------------------------------------|------------------------------------------------------------------|
| O                                                           | Tryb pełnoekranowy                                               |
| $\textcircled{\small{3}}$                                   | Lacze do strony WWW z utworami                                   |
| $\blacksquare$                                              | Przejście na początek bieżącego pliku lub do pliku poprzedniego. |
| $\begin{array}{c} \begin{array}{c} \end{array} \end{array}$ | Odtwarzanie lub zatrzymanie odtwarzania                          |
| $\mathbf{P}$                                                | Nastepny plik                                                    |
| $\oplus$                                                    | Przyciszenie                                                     |
|                                                             | Pogłośnienie                                                     |
|                                                             |                                                                  |

**Tabela 8.2.** *Ikony Microsoft Windows Media Player 10*

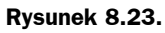

*Menu główne*

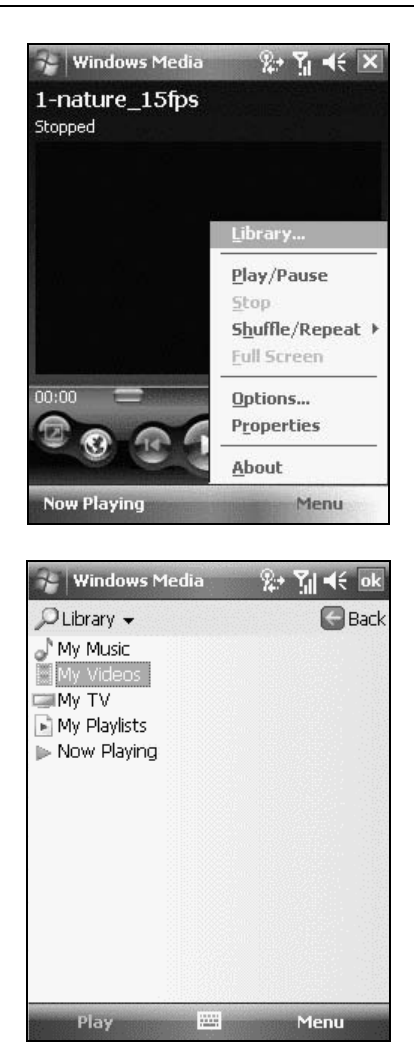

**Rysunek 8.24.** *Biblioteka multimediów*

l,

# **Synchronizowanie**

Aby do palmtopa przegrać pliki multimedialne z komputera osobistego:

- **1.** Podłącz palmtop do komputera osobistego.
- **2.** W komputerze osobistym uruchom Windows Media Player.
- **3.** W oknie *Windows Media Player* kliknij przycisk *Biblioteka* (rysunek 8.25).

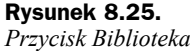

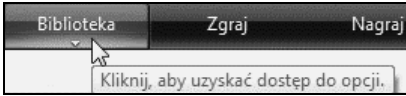

**4.** Kliknij przycisk *Synchronizuj* (rysunek 8.26).

**Rysunek 8.26.** *Przycisk Synchronizuj*

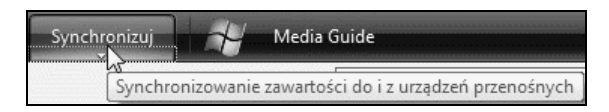

**5.** Przeciągnij ikony utworów z lewej części okna na listę synchronizacji (rysunek 8.27).

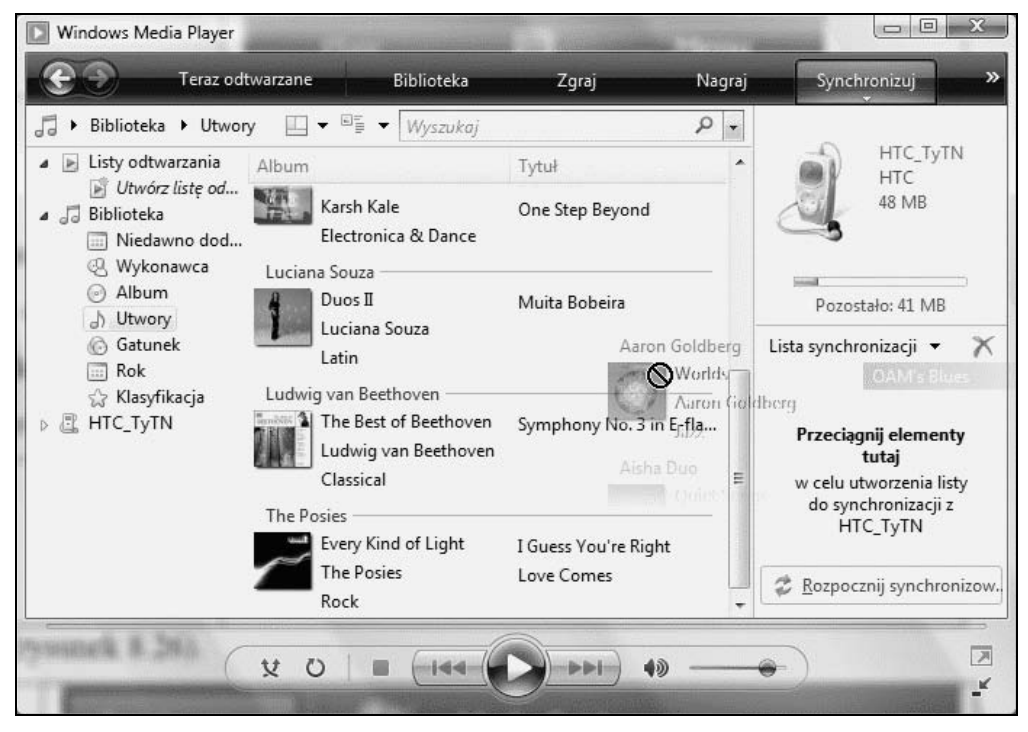

**Rysunek 8.27.** *Po lewej — wszystkie utwory w komputerze osobistym. Po prawej — utwory do wgrania do palmtopa*

**6.** Po skompletowaniu listy kliknij przycisk *Rozpocznij synchronizowanie* (rysunek 8.28).

#### **Rysunek 8.28.**

*Przycisk Rozpocznij synchronizowanie*

> **7.** Zaczekaj na przesłanie utworu do palmtopa i pojawienie się go w odpowiednim folderze (rysunek 8.29).

#### **Rysunek 8.29.**

*Utwór przesłany do palmtopa*

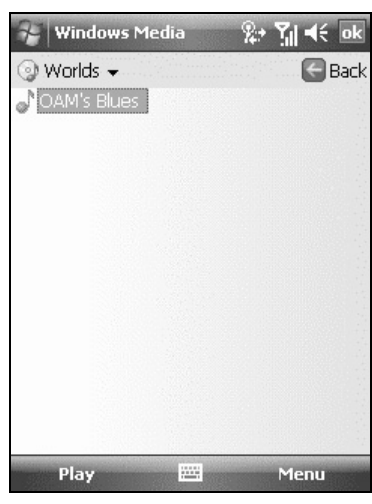

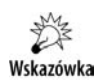

Aby odtworzyć utwór, zaznacz go i dotknij rysikiem polecenia *Play*. Po chwili zacznie być odtwarzany (rysunek 8.30).

#### **Rysunek 8.30.**

*Kieszonkowa szafa grająca w akcji*

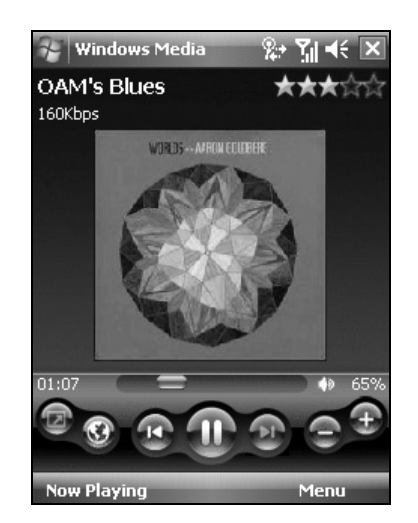

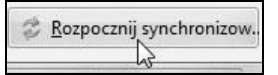